## ONLINE KURZUSOK

# **SZE-LEARNING CHAT & FÓRUM**

# PRIVÁT ÜZENET (CHAT)

### A LEVELEZŐPROGRAM HASZNÁLATA

A SzE-learning rendszerben a felhasználóknak, a tutoroknak, az oktatóknak lehetőségük van egy - a rendszeren belüli - levelezőrendszer, chat alkalmazás használatára, amelyen keresztül egymással, illetve a hallgatókkal válthatnak üzeneteket.

Az üzenetek egy vagy több címzettnek szólnak, és csak azok olvashatják őket, akiket a feladó címzettként megjelöl.

### A CHAT INDÍTÁSA

Ha a felhasználó számára üzenet érkezett, azt a rendszer jelzi. A rendszerbe történt belépés után, az ablak jobb felső sarkában, a felhasználónév mellett megjelenik a kapott üzenetek száma.

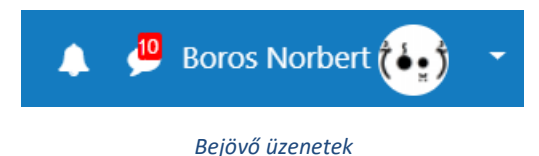

A szövegbuborékra kattintva megnyithatjuk az üzenetek kezelését végző ablakot. Elolvashatjuk a kapott üzeneteket és újat is készíthetünk.

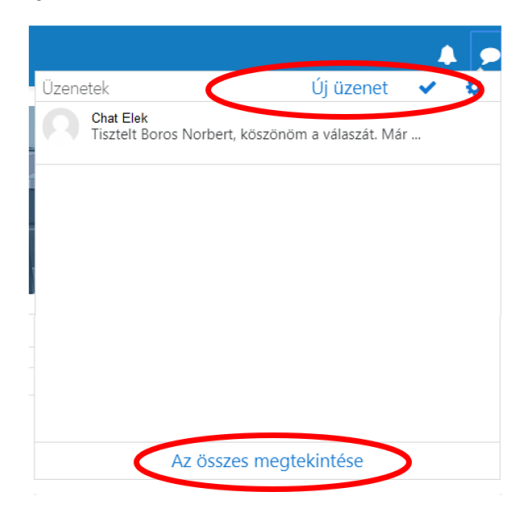

*Chat menü*

SzE-learning oktatás **2** Moodle chat & fórum

### ÜZENET OLVASÁSA, VÁLASZ ÍRÁSA

A chat ablakban a küldő nevére kattintva tudjuk a kapott üzenetet elolvasni, majd választ írni.

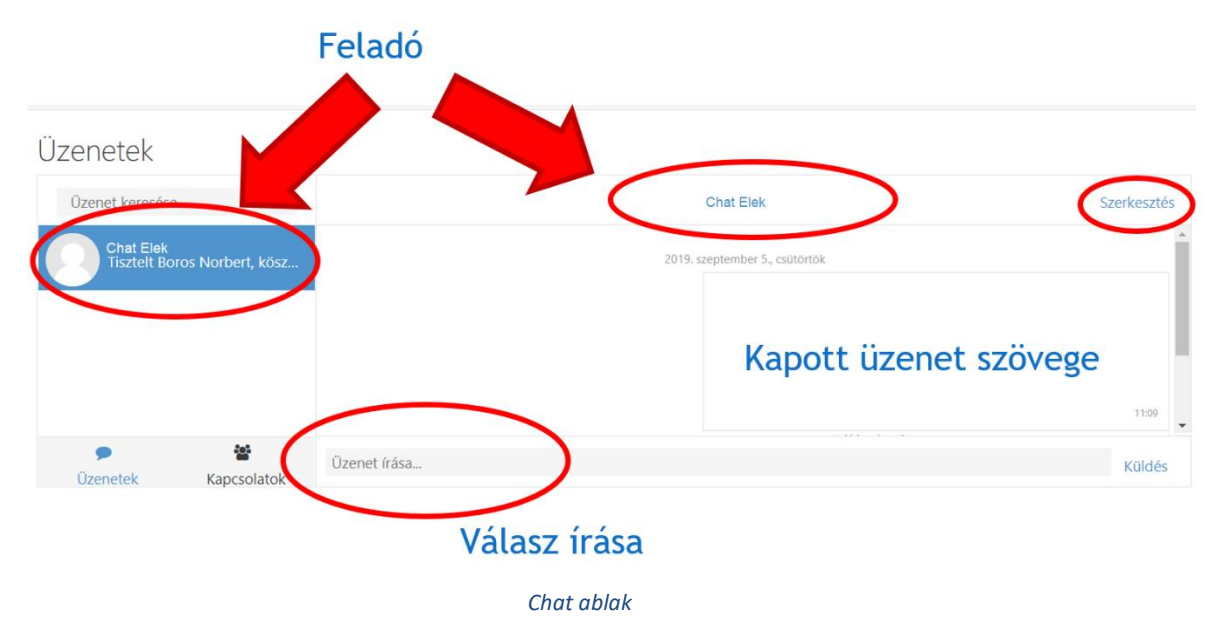

A szerkesztés gombra kattintva lehet az egyes üzeneteket törölni. A törlést egyesével is végre lehet hajtani, illetve egyben a teljes beszélgetést is lehet törölni.

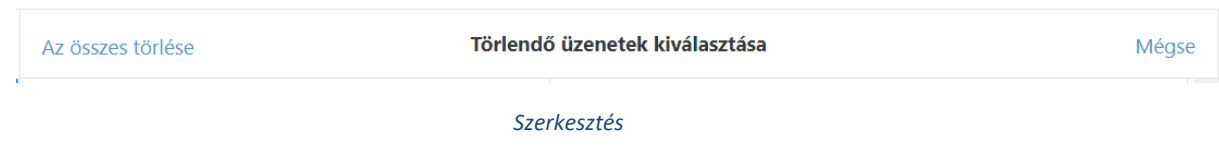

### ÚJ ÜZENET ÍRÁSA

A chat menüben az **Új üzenet** ✓ -re kattintva lehet új levelezést indítani. A megjelenő ablak keresés mezőjének a segítségével, a címzett nevének a begépelésével lehet a chatpartnert megkeresni. Itt nem csak a képzésben részt vevő hallgatókat lehet megtalálni, hanem innen az öszszes SzE-learning felhasználó elérhető. A címzett kiválasztása után az üzenetváltás ugyanúgy működik, mint a válaszírásnál.

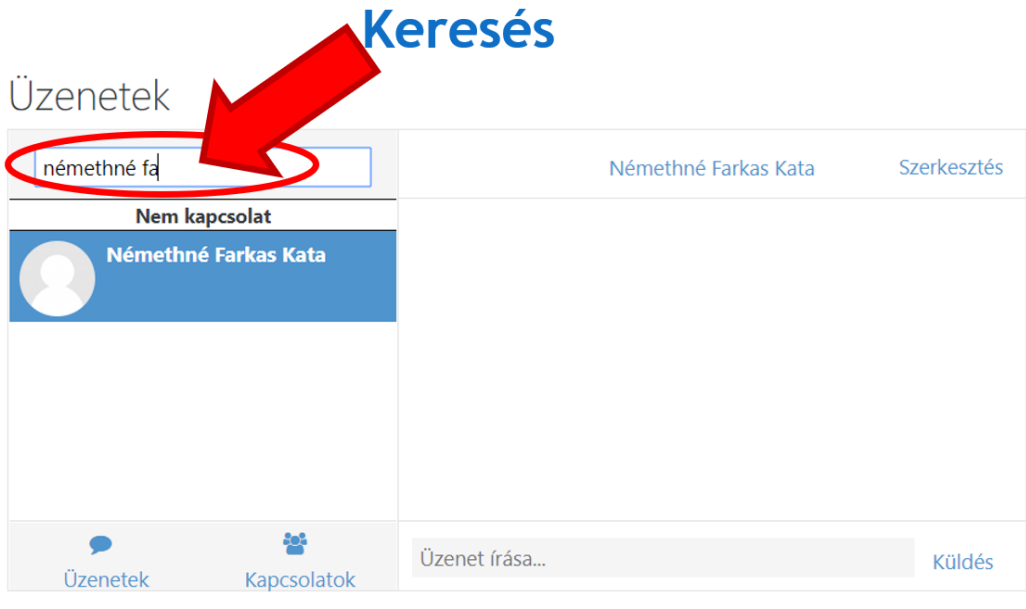

#### *Új üzenet egy személynek*

Ha a keresőmezőben nem egy személyre, hanem egy adott tantárgyra keresünk rá, akkor az adott tárgy hallgatóinak írhatunk üzenetet egyesével.

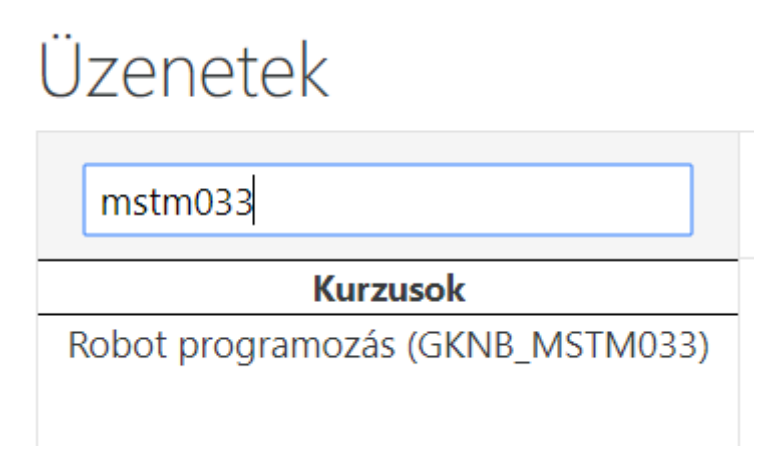

#### *Új üzenet a tantárgy hallgatóinak*

Ha a tantárgy összes hallgatójának egyszerre szeretnénk üzenetet írni, akkor a tantárgy terének kiválasztása után a menüben a **Résztvevőkre** kattintva meg kell jeleníteni a kurzus hallgatóit.

Ezután alul **Az összes kiválasztása linkre** kattintva kijelölhetjük az összes hallgatót, majd a **Választás…** lenyíló listából az **Üzenet küldése** lehetőséget kiválasztva megírhatjuk az üzenetet.

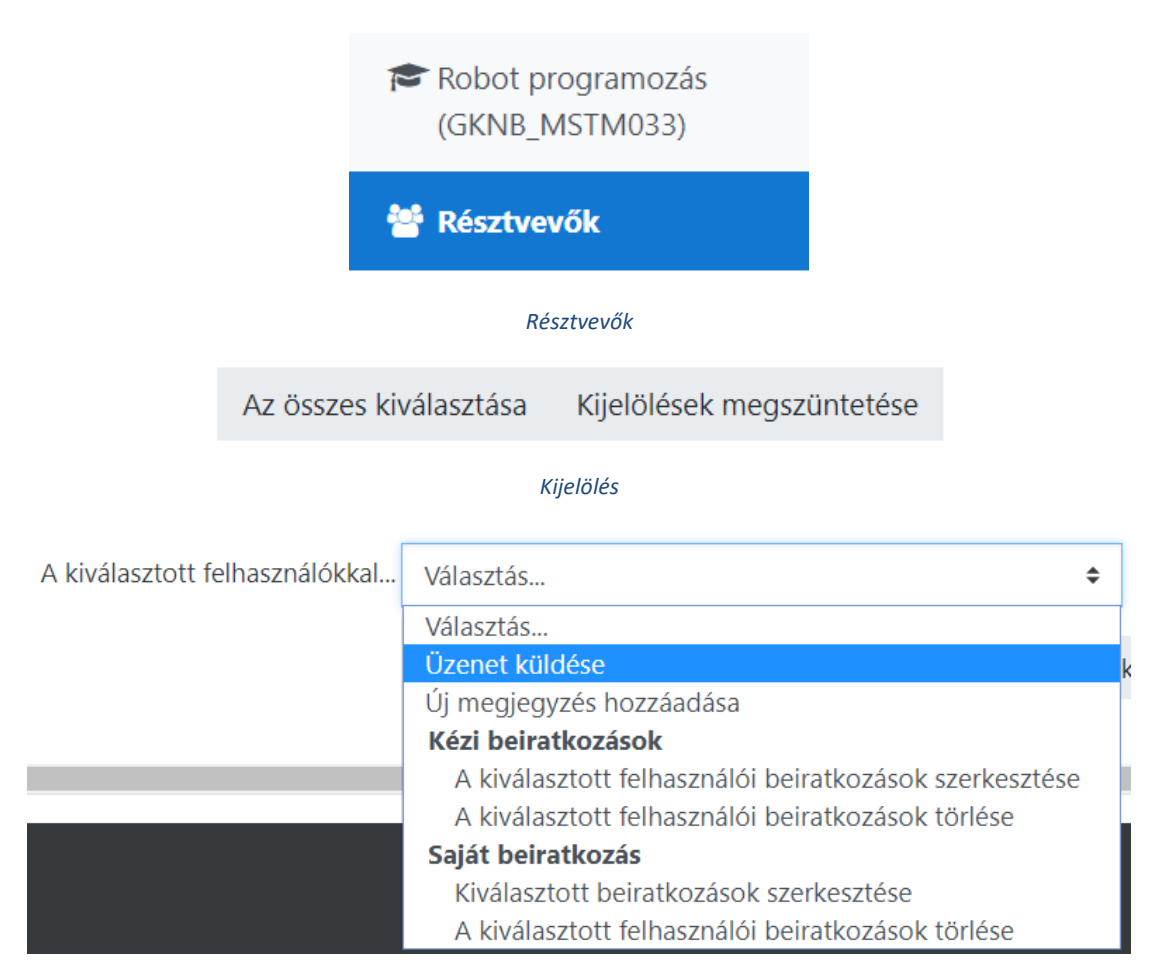

*Új üzenet a tantárgy összes hallgatójának*

### A FÓRUM HASZNÁLATA

A fórum a problémák közös megvitatására szolgáló eszköz. A fórumban megjelenő kérdéseket, hozzászólásokat, válaszokat minden olyan felhasználó látja, aki az adott tantárgyat az aktuális félévben felvette. A fórumot a tantárgy hallgatói és oktatói egyaránt szerkeszthetik.

### FÓRUM LÉTREHOZÁSA

A tantárgy Moodle terében a **+ Tevékenység vagy tananyag beszúrása** alatt a **Fórum** tevékenységelemmel lehet fórumot létrehozni.

 $\bigstar$  Tevékenység vagy tananyag beszúrása

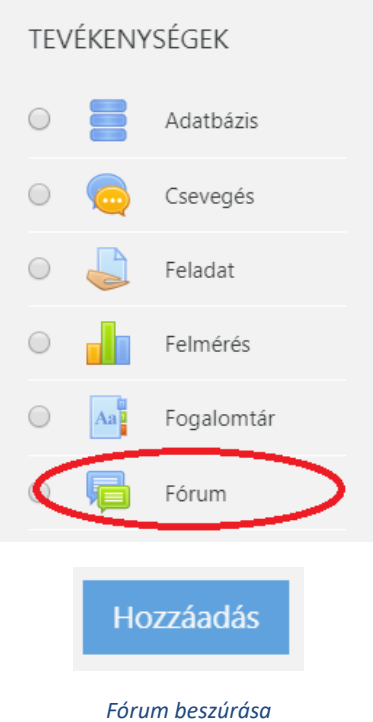

Az általános beállításoknál a névhez a fórum nevét, funkcióját lehet beírni, a leíráshoz pedig azt, hogy kik és mire használhatják.

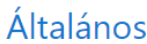

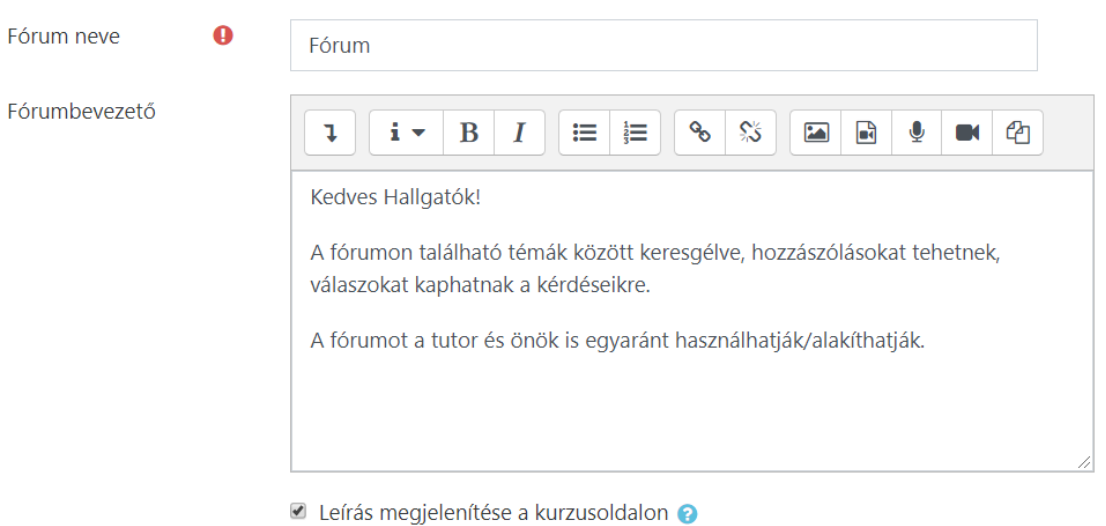

*Fórum beállításai*

Ha minden beállítással végeztünk, akkor a **Módosítások mentése és a változások megtekintése** nyomógombbal lehet a beállításokat menteni.

Módosítások mentése és visszatérés a kurzushoz

Módosítások mentése és a változások megtekintése

*Mentés*

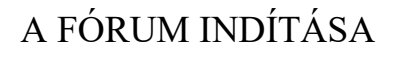

Fórum

Kedves Hallgatók!

A fórumon található témák között keresgélve, hozzászólásokat tehetnek, válaszokat kaphatnak a kérdéseikre.

A fórumot a tutor és önök is egyaránt használhatják/alakíthatják.

#### *Fórum*

A tantárgy terében előbb létrehozott Fórum linkre való kattintással lehet a fórumot elindítani.

### TÉMA LÉTREHOZÁSA

A fórumban létrehozhatunk új témakört, amelyhez a többi felhasználótól hozzászólásokat várunk. Új témakör létrehozása az "Új vitatéma hozzáadása" gombra kattintás után, a megfelelő mezők kitöltésével a "Hozzászólás a fórumhoz" gombra kattintással végezhető el.

A fórumbejegyzéshez szükség esetén képeket és egyéb fájlokat is lehet mellékelni.

Fórum

Kedves Hallgatók!

A fórumon található témák között keresgélve, hozzászólásokat tehetnek, válaszokat kaphatnak a kérdéseikre.

A fórumot a tutor és önök is egyaránt használhatják/alakíthatják.

Új vitatéma hozzáadása

*Vita indítása*

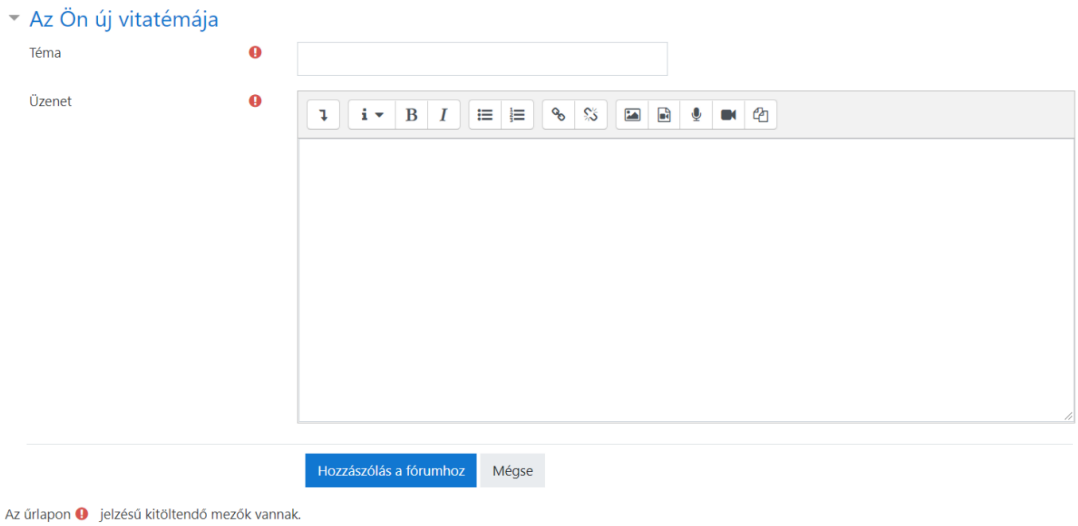

*Új témakör létrehozása*

### SZERKESZTÉS, TÖRLÉS, HOZZÁSZÓLÁS ÍRÁSA

A létrehozott vitákat a téma nevére kattintásával lehet elolvasni.

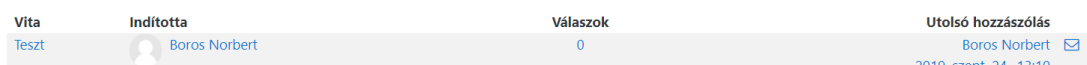

#### *Fórum bejegyzések*

Oktatóként a fórumot moderálhatjuk, a **Szerkesztés** gombbal módosíthatjuk és a **Törléssel** törölhetjük a bejegyzéseket. A hallgatók csak a saját hozzászólásaikat tudják módosítani, törölni. Egy már létrehozott vitához a **Válaszra** kattintva lehet hozzászólni.

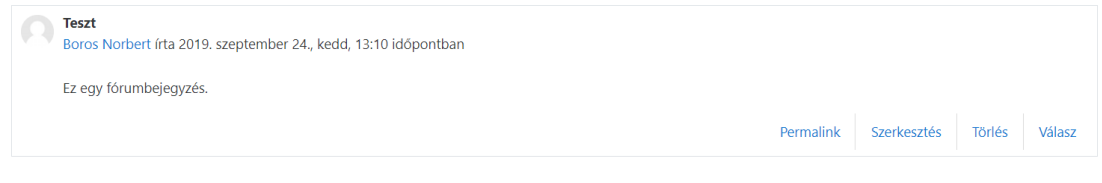

*Vita*

A fórum használata azért fontos, mert az ott folyó kommunikációt mindenki látja, így előfordulhat, hogy egy-egy kérdésre a hallgatók előbb válaszolnak egymásnak, mint a tutor. Az oktatónak folyamatosan figyelemmel kell kíséri a kommunikációt és szükség esetén beavatkozni, javítania a téves információkat.